### Spis treści

<span id="page-0-0"></span>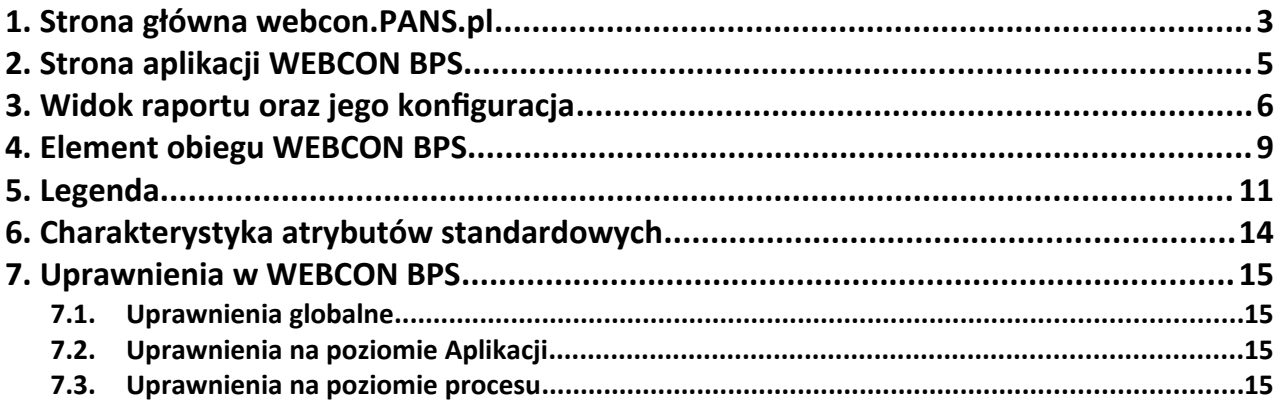

## WEBC $\ominus$ N dla PANS w Przemyślu

Strona główna webcon.PANS.pl

PANS posiada swoją własną stronę Webcon, która pozwala na szybki dostęp do najczęściej używanych aplikacji, wyświetlenie informacji na temat liczby zadań do wykonania (liczniki zadań) oraz szybkiego wyszukania potrzebnych informacji. Można ją spersonalizować zgodnie z własnymi potrzebami – zmienić język wyświetlania informacji, wybrać własny motyw (temat) aplikacji oraz zbudować listę przydatnych skrótów.

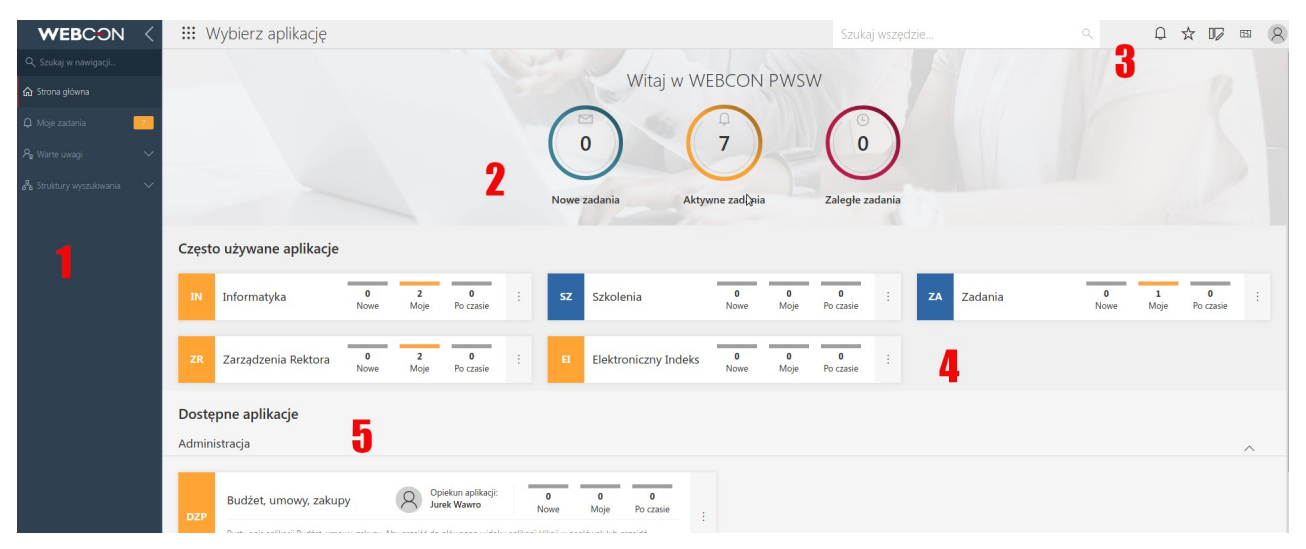

### **❶ Menu boczne**

Menu po lewej stronie portalu umożliwia szybkie wyszukanie obiegu w nawigacji, przejście do strony głównej oraz wyświetlenie listy zadań użytkownika. W każdej chwili możemy schować menu za pomocą symbolu < po prawej stronie logo WEBCON.

### **❷ Liczniki zadań**

Zawierają informacje na temat liczby zadań przypisanych do użytkownika. Zadania mogą pochodzić z dowolnej aplikacji z systemu WEBCON BPS. Klikając na dany licznik, zostanie wyświetlona lista zadań wraz z przypisanym filtrem, np. kliknięcie na licznik aktywnych zadań wyświetli listę zadań które nie zostały jeszcze wykonane.

### **❸ Menu górne**

Po kliknięciu na ikonę użytkownika pojawiają się zaawansowane ustawienia (m.in. możliwość zmiany języka oraz tematu interfejsu). Menu zawiera także trzy ikony: powiadomienia o nowych zadaniach do wykonania, dostęp do ulubionych elementów oraz możliwość uruchomienia trybu edycji i dodania nowych elementów.

### **❹ Często używane aplikacje**

Zawiera listę aplikacji, które są najczęściej używane przez zalogowanego użytkownika.

### **❺ Dostępne aplikacje**

W tym miejscu wyświetlane są wszystkie aplikacje do jakich użytkownik posiada dostęp. Po kliknięciu na kafelek aplikacji zostanie otworzona strona aplikacji.

## <span id="page-3-0"></span>1. Strona aplikacji WEBCON BPS

Aplikacja w systemie WEBCON BPS posiada własną stronę zwaną dashboardem (pulpitem) systemowym. Na stronie znajduje się kilka stałych elementów, które pozwolą użytkownikowi szybko uzyskać informację na temat działania aplikacji.

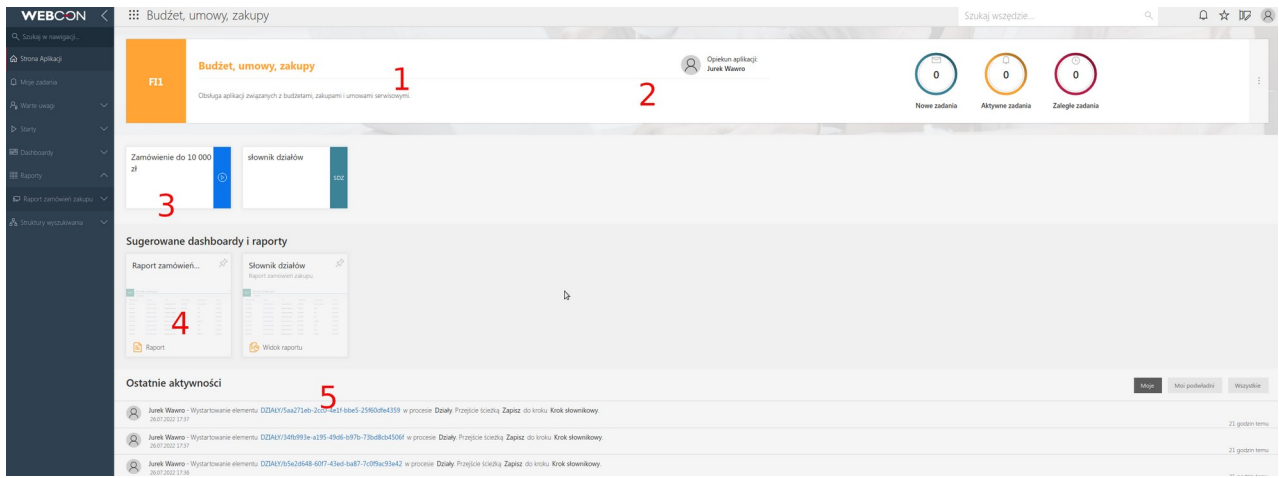

### ❶ Opis aplikacji

Znajduje się tu opis aplikacji, pozwalający na uzyskanie informacji na temat jej działania i wybranie przez użytkownika właściwego procesu. Po prawej stronie widoczne są liczniki zadań danego użytkownika w aplikacji.

### ❷ Opiekun aplikacji

Zawiera informacje na temat opiekuna aplikacji (stanowisko, dane kontaktowe). Opis aplikacji oraz opiekuna można uzupełnić w WEBCON BPS Designer Studio.

### ❸ Kafelki startowe

Umożliwiają wystartowanie obiegów zdefiniowanych w procesach danej aplikacji. Kafelek startowy można utworzyć oraz edytować bezpośrednio w WEBCON BPS Portal w trybie edycji. Wymagane jest posiadanie przez użytkownika uprawnień projektanta portalu.

### **4** Sugerowane dashboardy i raporty

W tym miejscu wyświetlone są sugerowane raporty, widoki lub dashboardy danej aplikacji.

### ❺ Ostatnie aktywności

Widok ten zawiera listę ostatnich aktywności – pokazuje jaki użytkownik oraz kiedy dokonał zmiany w elementach aplikacji. Przy większej liczbie elementów, można skorzystać z filtrów:

*Moje* - pokazuje tylko elementy zalogowanego użytkownika

- *Moi podwładni* pokazuje elementy, w których brali udział podwładni użytkownika
- *Wszystkie* pokazuje całą ostatnią aktywność w aplikacji

Klikając na sygnaturę elementu możemy podejrzeć lub otworzyć element.

❻ Menu boczne strony aplikacji

Zawiera przydatne skróty do kafelków startowych aplikacji, raportów oraz dashboardów. Po kliknięciu wybranej nazwy otwiera się strona główna danej aplikacji.

## <span id="page-4-0"></span>2. Widok raportu oraz jego konfiguracja

Raporty umożliwiają wyświetlenie elementów biorących udział w obiegu(ach). Na stronie aplikacji użytkownik może uruchomić skonfigurowane oraz udostępnione dla niego raporty. Raporty w systemie WEBCON BPS można stworzyć bezpośrednio w WEBCON BPS Portal posiadając uprawnienia projektanta portalu. Każdy raport może być spersonalizowany zgodnie z naszymi potrzebami – może zawierać wiele widoków danych oraz być zaprezentowany w formie tabeli lub graficznego wykresu.

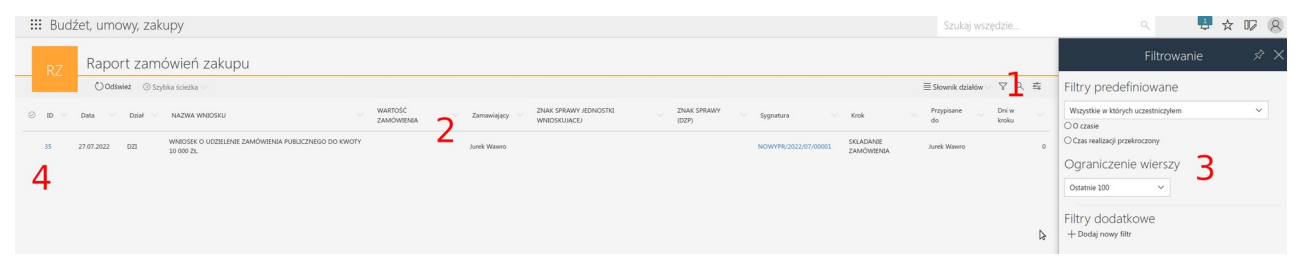

### ❶ Menu górne raportu

Po lewej stronie znajduje się opcja odświeżania danych na żądanie oraz dostęp do szybkich ścieżek. Natomiast po prawej stronie mamy możliwość: wyboru widoku raportu, dodatkowego filtrowania, wyszukiwania oraz konfiguracji raportu.

### ❷ Lista kolumn

Zawiera zdefiniowanie w danym widoku raportu kolumny, jest możliwa zmiana ich kolejności za pomocą przeciągnięcia kolumny w prawo lub w lewo.

### ❸ Opcje kolumny

Po naciśnięciu nazwy kolumny zostanie wyświetlone menu zawierające opcje sortowania, grupowania oraz filtrowania danych według wybranego pola. Liczba dostępnych opcji filtrowania czy też agregacji danych zależy od typu atrybutu.

**4** Wybór wierszy

Po zaznaczeniu jednego lub wielu elementów pojawia się możliwość masowych akceptacji czy wydruków elementów oraz dostępu do szybkich ścieżek.

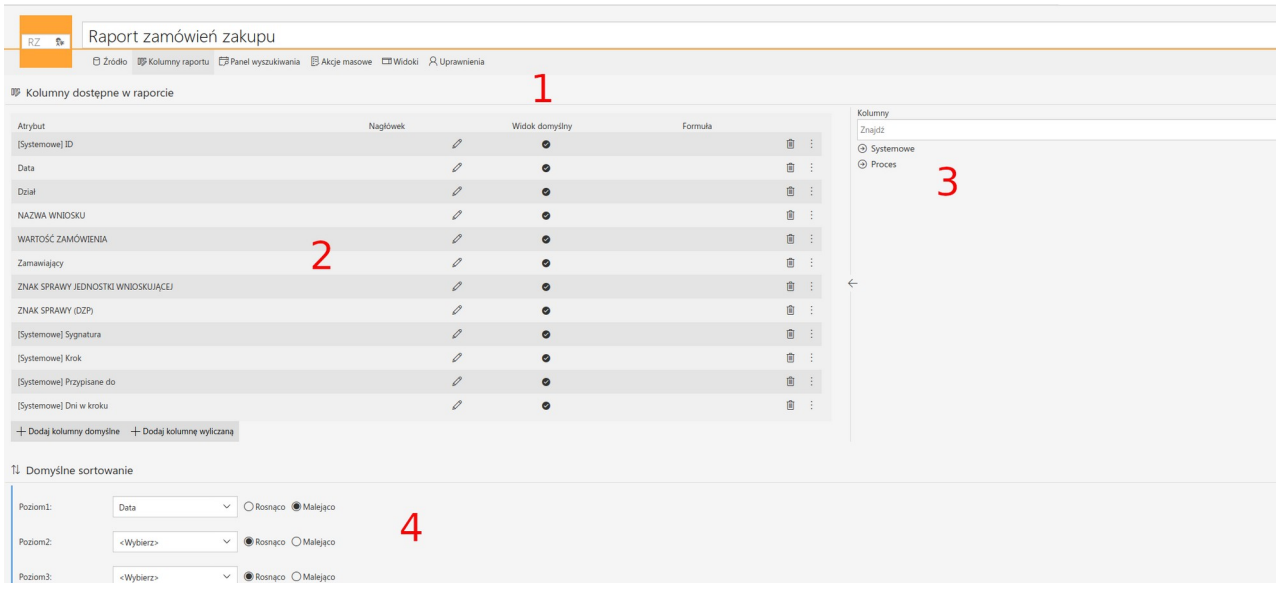

Przykładowy ekran konfiguracji raportu prezentuje się następująco:

### ❶ Menu zakładek raportu

Możliwość konfiguracji raportu:

- **Źródło** pozwala wybrać źródło danych (domyślnie jest to baza SQL, ale możliwe jest także wybranie jako źródła SearchIndex). Mamy też możliwość zdefiniowania domyślnych filtrów przypisania oraz ograniczyć ilość zwracanych widoków.
- **Kolumny raportu** w tej zakładce użytkownik może wybrać kolumny, które będą następnie wykorzystane w poszczególnych widokach. Oprócz kolumn systemowych oraz atrybutów zdefiniowanych w aplikacji, jest możliwość utworzenia nowej kolumny typu wyliczalnego. W zakładce tej definiuje się także sortowanie danych w raporcie.
- **Panel wyszukiwania** umożliwia konfigurację wyszukiwania w danym raporcie.
- **Akcje masowe** sekcja umożliwia zdefiniowanie masowych akcji np. akceptacji elementu w przypadku wielu elementów w tym samym kroku.
- **Widoki** główne miejsce konfiguracji wyglądu widoku raportu. Pozwala zdefiniować widoki globalne (dostępne dla wszystkich), jak również prywatne widoki danego użytkownika.
- **Uprawnienia** w tym miejscu istnieje możliwość zdefiniowania dodatkowych ustawień uprawnień danego raportu. Pozwala także na ukrycie danego raportu w menu nawigacji.

### ❷ Lista kolumn dostępnych w raporcie

Wyświetla kolumny jakie zostały dodane do raportu oraz pozwala na zmianę wyświetlanej nazwy i kolejności kolumn, a także na dodanie kolumn typu wyliczanego.

### ❸ Lista kolumn

Wyszukiwarka kolumn systemowych oraz kolumn zdefiniowanych w aplikacji. Aby dodać nową kolumnę do raportu wystarczy przeciągnąć ją na lewą stronę.

❹ Przyciski dodawania kolumn

Pozwalają na szybkie dodanie do listy usuniętych kolumn domyślnych a także dodanie kolumn wyliczanych.

## <span id="page-7-0"></span>3. Element obiegu WEBCON BPS

Po otrzymaniu zadania w systemie użytkownik niezależnie od używanej aplikacje uzyskuje dostęp elementu obiegu, który składa się ze stałych elementów zdefiniowanych wcześniej.

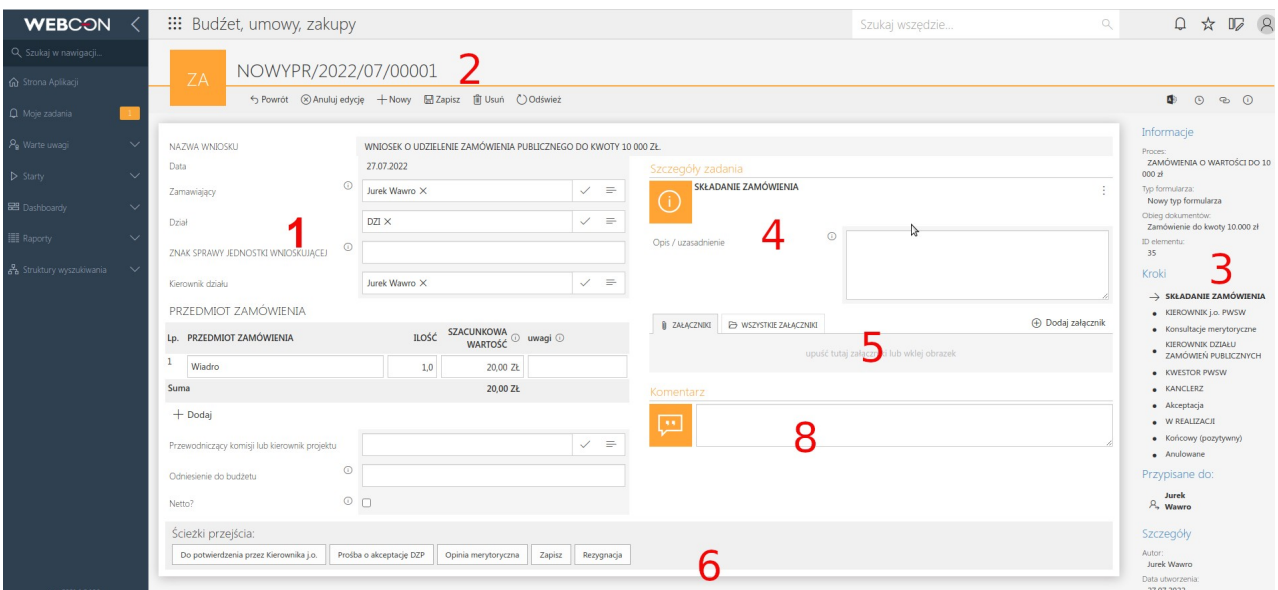

### ❶ Panele atrybutów

Każdy element systemu WEBCON BPS zawiera formularz z ułożonymi polami zwanymi atrybutami. Atrybuty te mogą być ułożone w górnej, lewej, prawej lub dolnej sekcji. Dla atrybutów widocznych w danym kroku możemy zdecydować o kolejności ich wyświetlania, możliwości edycji oraz czy uzupełnienie danego atrybutu będzie wymagane.

### ❷ Menu górne

Zawiera przyciski systemowe (np. tryb edycji czy odświeżenia) oraz akcje zdefiniowane w procesie (np. powrót, zapisanie informacji, wysyłka maila). Po prawej stronie pojawiają się trzy przyciski: uruchamiający tryb administracyjny, wyświetlający historię elementu oraz ukrywający panel informacyjny (dostępne dla użytkowników z uprawnieniami administratora).

#### ❸ Panel informacyjny

Panel zawiera szczegółowe informacje na temat bieżącego elementu, w szczególności:

- Nazwę procesu, typ formularza i obiegu
- Kroki procesu wraz z zaznaczeniem kroku aktualnego oraz kroków już zakończonych
- Osobę, do której zadanie jest przypisane
- Autora elementu, datę utworzenia, ostatnią osobę modyfikującą i datę modyfikacji

### **O** Szczegóły zadania

Dodatkowe (opcjonalne) pole zawierające opis czynności do wykonania przez użytkownika w danym kroku obiegu.

### ❺ Sekcja załączników

Znajdują się tu załączniki dołączone do danego elementu. Załączniki mogą być dołączane ręcznie przez użytkownika za pomocą opcji "Dodaj załącznik", przeciągnięte jako pliki do sekcji bezpośrednio z komputera lub podłączone automatycznie z wykorzystaniem automatycznego dopisania załączników zaopatrzonych w kody kreskowego systemu WEBCON BPS. Załączniki mogą zostać również wygenerowane i dodane przez system za pomocą akcji.

Po kliknięciu na załącznik zostaje automatycznie otwarte okno jego podglądu – w oknie obsługiwane są pliku, dla których jest zainstalowany dodatek umożliwiający ich otwarcie wewnątrz przeglądarki (np. Acrobat Reader dla plików PDF). Możemy też pobrać taki załącznik, nadpisać go lub usunąć (w zależności od posiadanych uprawnień).

### ❻ Obszar ścieżek przejścia

Zawiera dostępne w danym kroku ścieżki odpowiadające czynnościom jakie może podjąć użytkownik (np. Akceptuj). Przejście ścieżką powoduje wykonanie zdefiniowanych akcji i przesunięcie elementu obiegu do określonego kroku. Na danym kroku można wybrać tylko jedną ścieżkę przejścia.

### ❼ Obszar DW

Umożliwia dodanie dodatkowych (w stosunku do zdefiniowanych dla wybranej ścieżki przejścia) użytkowników, jako odbiorców zadania DW.

### ❽ Sekcja komentarzy

Zawiera komentarze tekstowe, które użytkownicy zdecydowali się zamieścić w trakcie trwania obiegu. Komentarze prezentowane są chronologicznie według daty dodania i widoczne dla wszystkich użytkowników mających uprawnienia odczytu.

## <span id="page-9-0"></span>4. Legenda

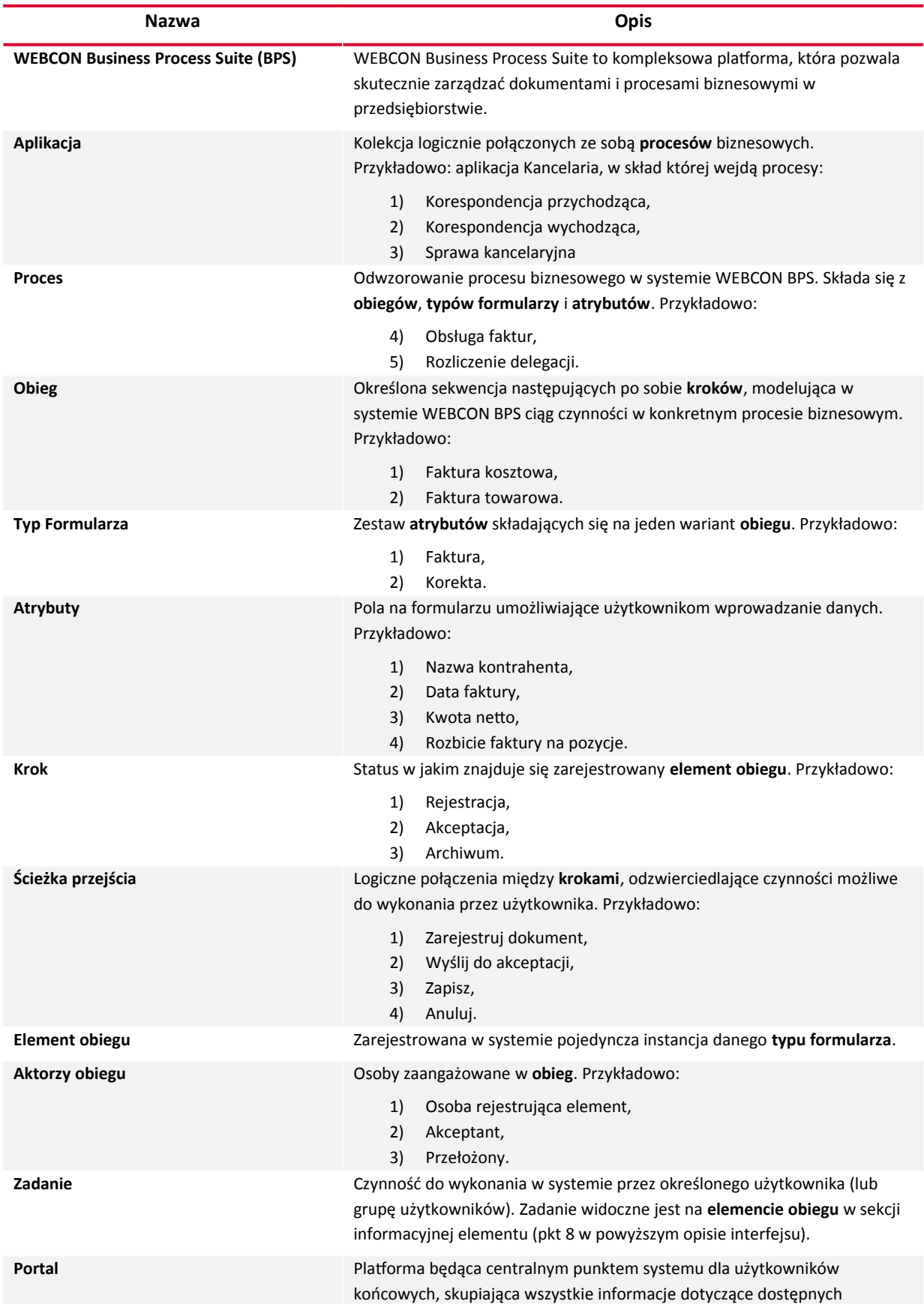

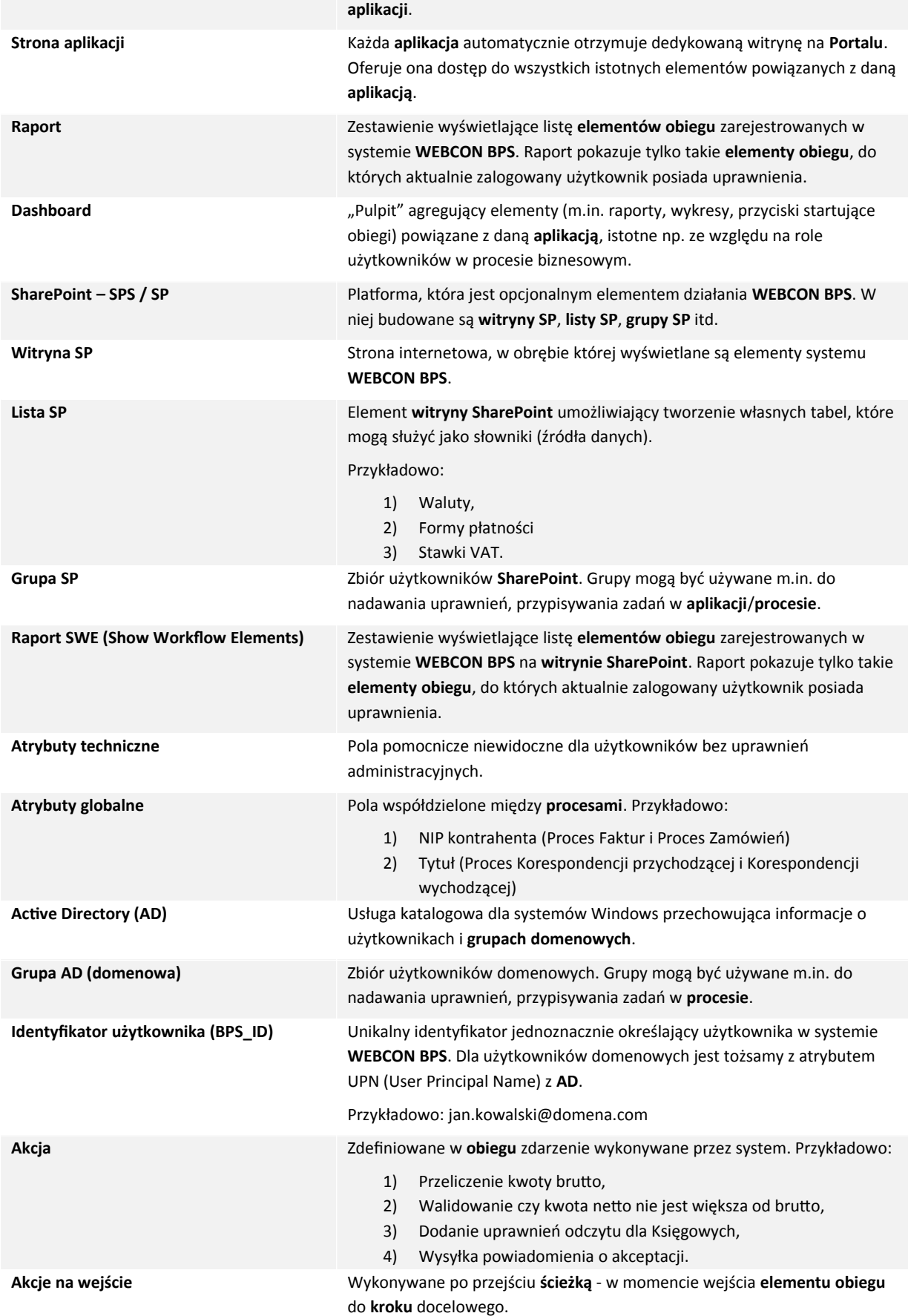

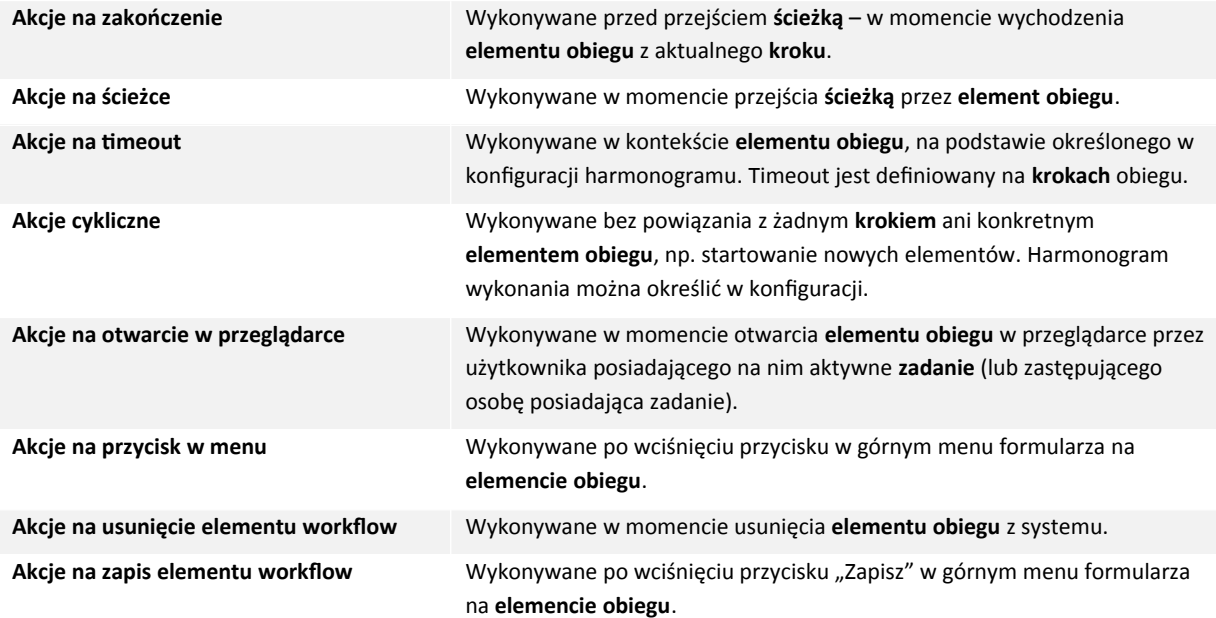

## <span id="page-12-0"></span>5. Charakterystyka atrybutów standardowych

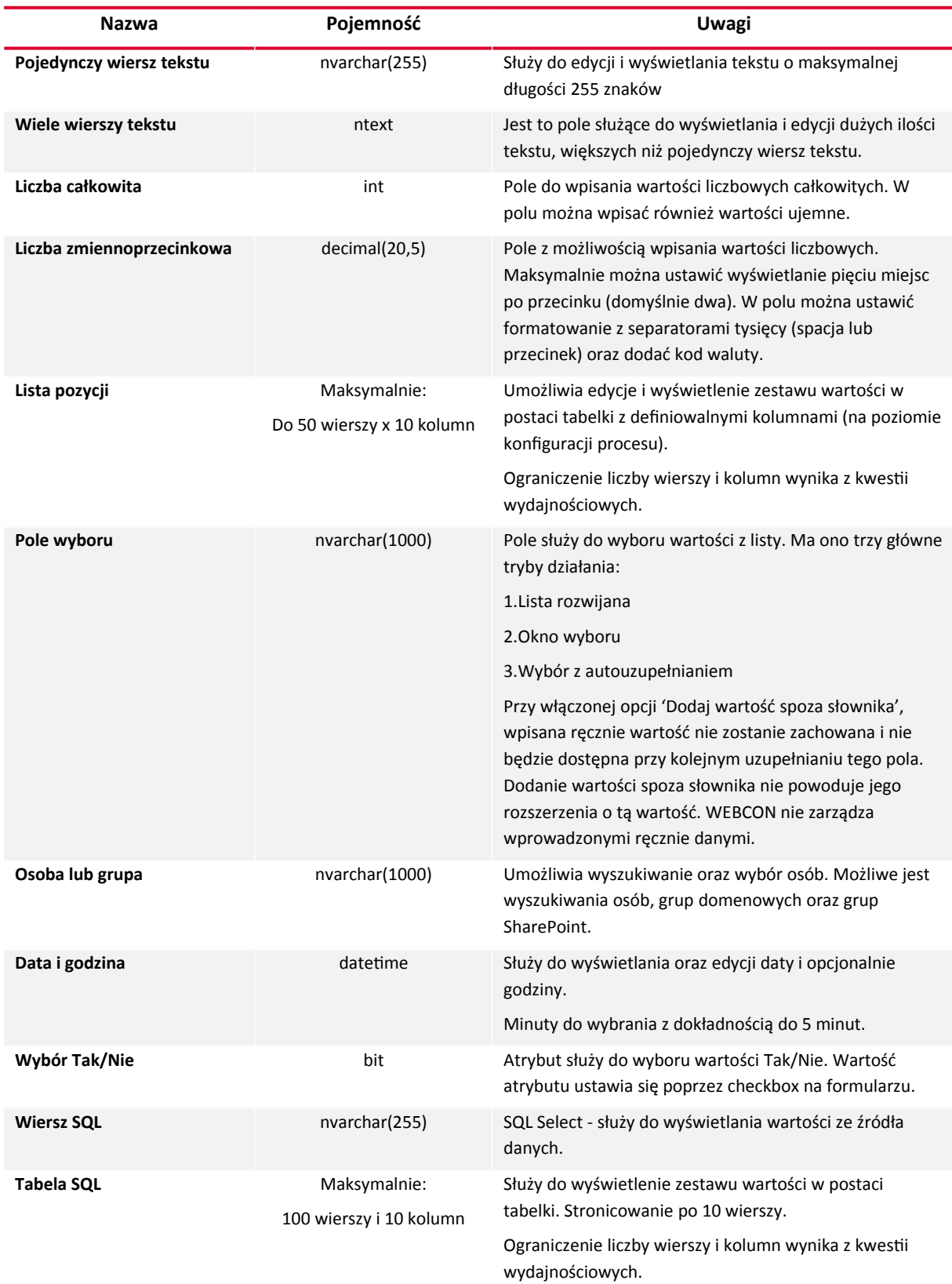

### <span id="page-13-3"></span>6. Uprawnienia w WEBCON BPS

#### <span id="page-13-2"></span>**6.1. Uprawnienia globalne**

Poniżej przedstawione zostały uprawnienia globalne wraz z ich najważniejszymi funkcjami:

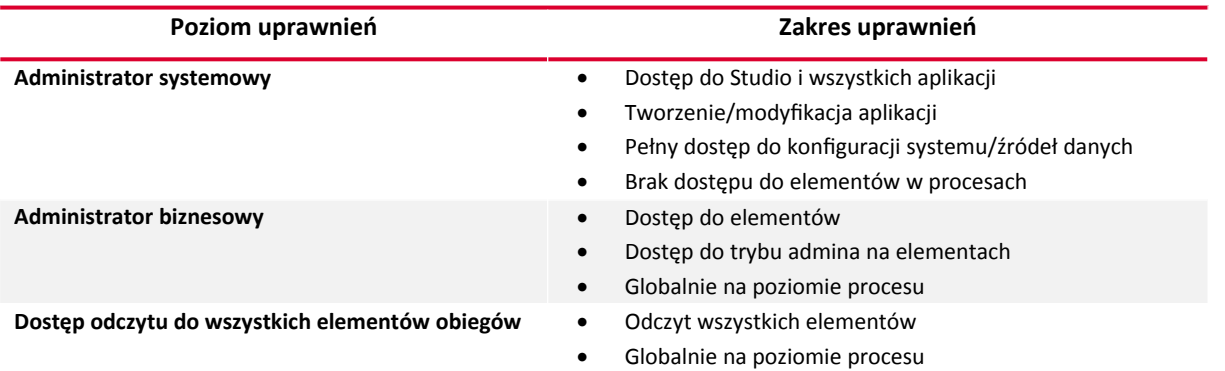

#### <span id="page-13-1"></span>**6.2. Uprawnienia na poziomie Aplikacji**

Na poniższym schemacie przedstawione zostały poziomy uprawnień na aplikacji oraz możliwości jakie daje dana rola:

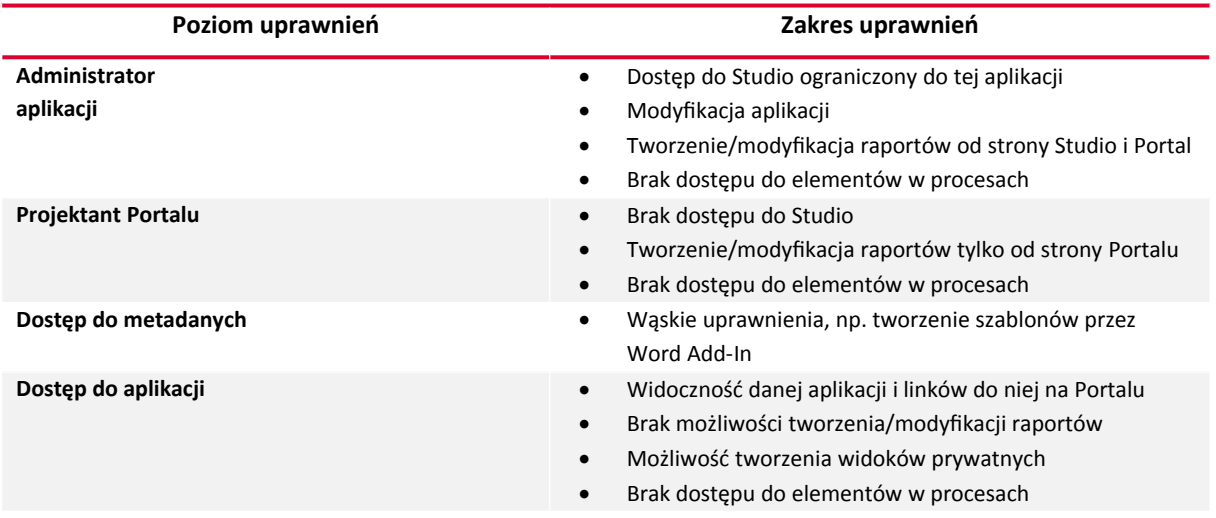

#### <span id="page-13-0"></span>**6.3. Uprawnienia na poziomie procesu**

W ramach uprawnień procesowych wyróżnia się następujące poziomy:

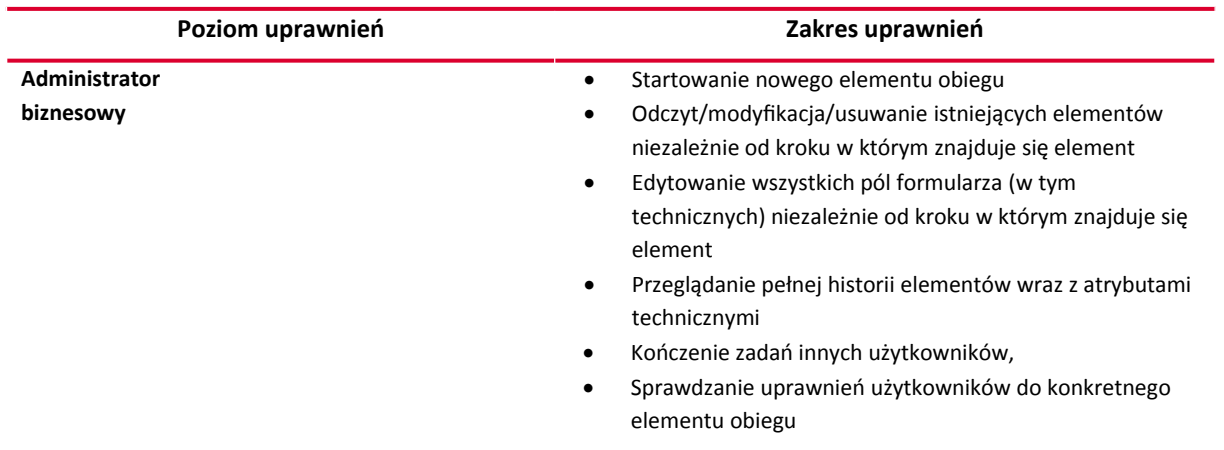

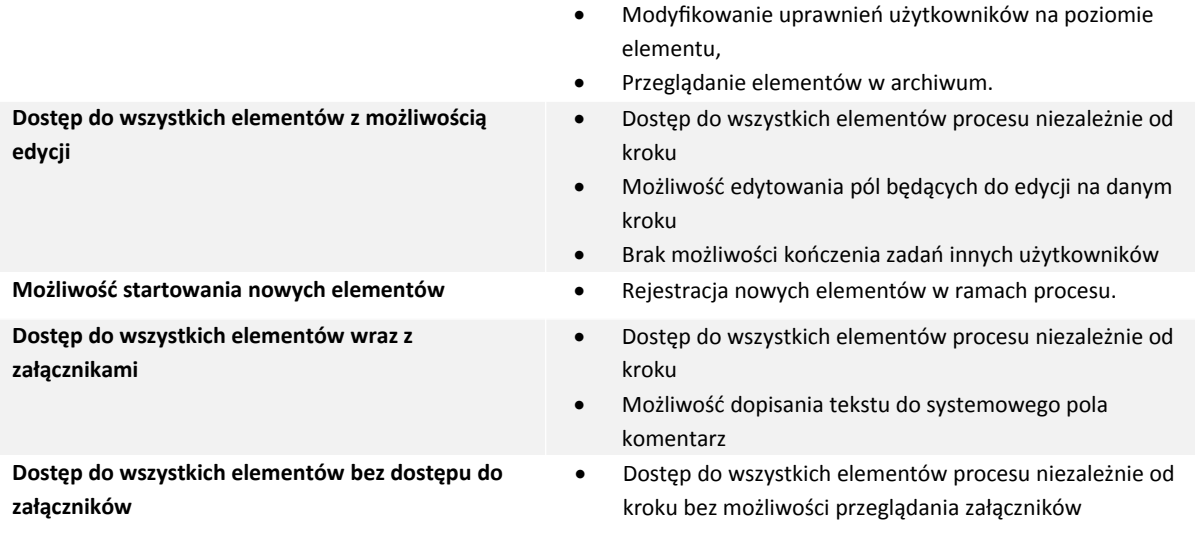

#### Uwagi:

- Poziomy uprawnień mogą zostać zdefiniowane:
	- o globalnie na procesie
	- o per spółka na procesie
	- o globalnie na obiegu i typie formularza
	- o per spółka na obiegu i typie formularza
	- o na elemencie poprzez akcję (wygasające po przejściu ścieżką, bądź nie)
- · Widoczność kafli do startowania obiegu związana jest z poziomem "Możliwość startowania nowych elementów". Osoby z takimi uprawnieniami widzą przyciski startowania nowych elementów i mają możliwość rejestracji elementu obiegu.
- Wszystkie osoby, które uczestniczyły w obiegu elementów (otrzymały w nim zadanie) będą miały nadane prawo odczytu tego elementu.
- Przejść ścieżką może tylko osoba posiadająca przypisane zadanie na danym kroku. Możliwość przejścia przez inne osoby jest tylko po wykonaniu akcji administracyjnego zakończenia zadań (osoba musi posiadać uprawnienia administracyjne).